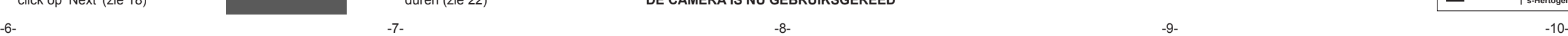

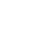

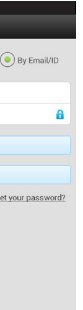

Geel en paars aansluitsnoer: Verbin

volgen

elektri zodat stand

Het rode snoertje verbinden met DC12V+ van de voedingsadapter. Het zwart snoertje verbinden met DC12V- van de voedingsadapter.

 $\left| \frac{1}{\cdot} \right|$  Doe de adapter nog NIET in een stopcontact.

Het bedienen van de elektrische deuropener staat beschreven in 'IDC-25 Instellen & gebruiken'.

#### Leg volgens onderstaande tekening de 4 draadjes in de meegeleverde 8-polige contraplug en klem deze vast door het dekseltje dicht te klappen en aan te drukken. *(tip: dit kan draadje voor draadje gedaan worden, een ingeklemd draadje schiet niet los als het dekseltje geopend wordt) draadjes moeten afgestript zijn* oranje/wit  $\ddot{ }$ -oranie 3 4 - aroen/wit  $\ddot{\cdot}$  $\epsilon$ - aroer  $\Box$

*\*: Een elektrische deuropener met voeding wordt NIET meegeleverd.* 

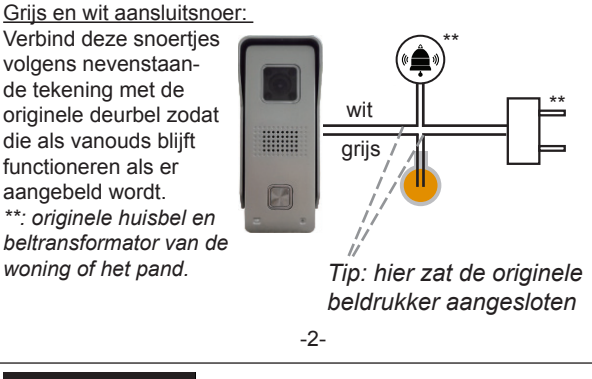

6. **Camera aanmelden aan het netwerk.**

Naar keuze kan de camera draadloos, via de meegeleverde Wifi antenne, met een 2.4GHz router (netwerk) verbonden worden of kan de verbinding via een LAN

kabel lopen. LAN kabel:

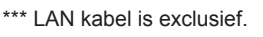

Doe nu een van de stekkers van een LAN kabel in het 8-polig contraplugje en doe de andere kant van de LAN kabel in een vrije aansluiting op de router. Ga nu verder bij hoofdstuk 7.

# Wifi antenne

Schroef de meegeleverde antenne aan het antennesnoertje van de camera.

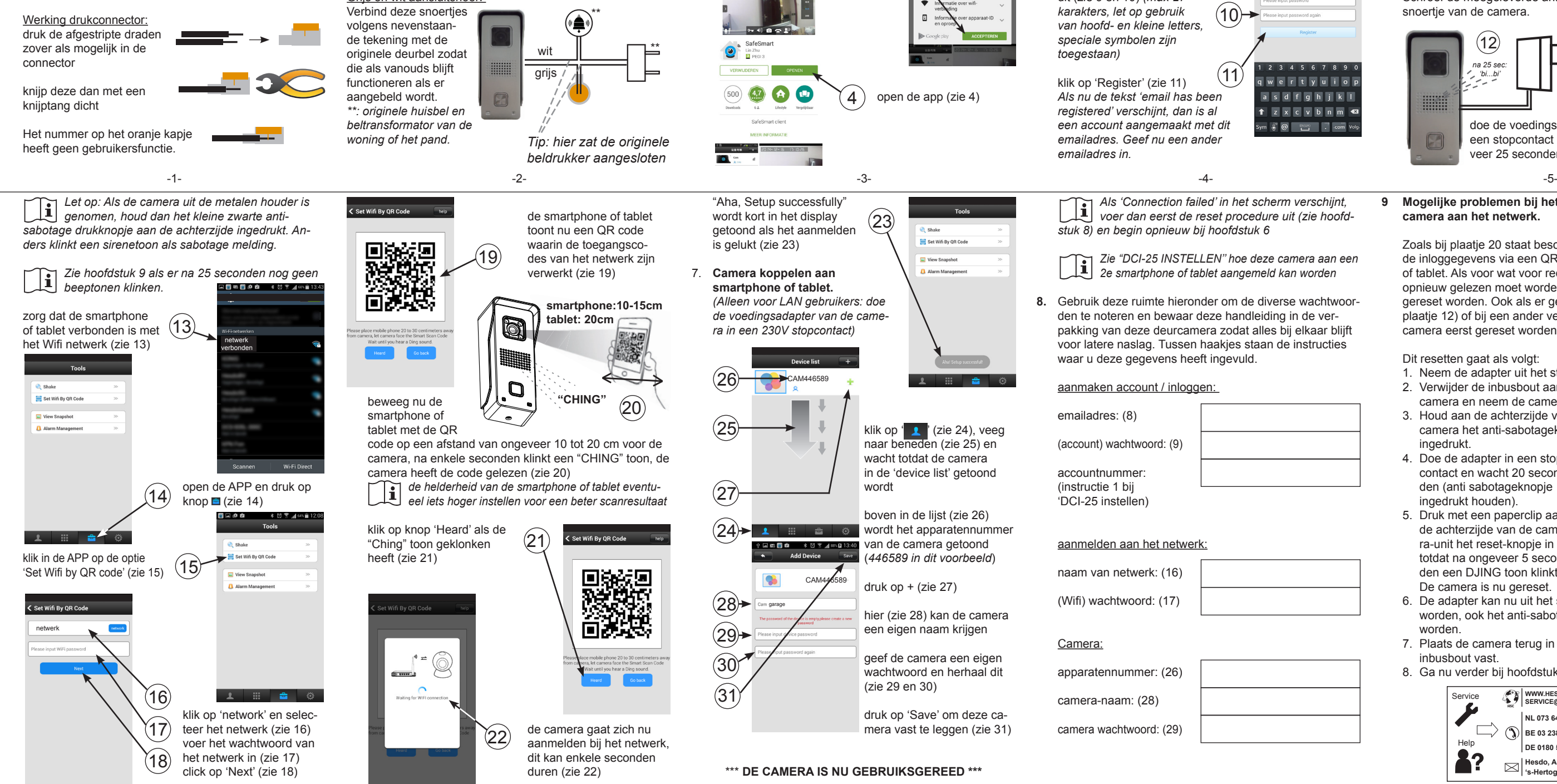

- 1. Neem de adapter uit het stopcontact.
- 2. Verwijder de inbusbout aan de onderzijde van de camera en neem de camera uit de houder.
- 3. Houd aan de achterzijde van de camera het anti-sabotageknopje ingedrukt.
- 4. Doe de adapter in een stopcontact en wacht 20 seconden (anti sabotageknopje ingedrukt houden).
- $\frac{1}{2}$  5. Druk met een paperclip aan  $\left($ de achterzijde van de came-5 sec. ra-unit het reset-knopje in totdat na ongeveer 5 secon-**NL 073 6411 355** den een DJING toon klinkt. De camera is nu gereset.

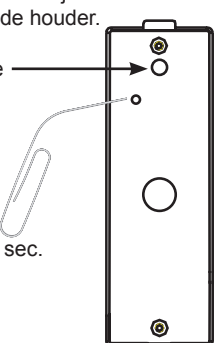

- 6. De adapter kan nu uit het stopcontact genomen worden, ook het anti-sabotageknopje kan losgelaten worden.
- 7. Plaats de camera terug in de houder en schroef de inbusbout vast.
- 8. Ga nu verder bij hoofdstuk 6

**2. Anti sabotage drukknop.**<br> **1 Ande achterzijde van de camera zit een klein** Aan de achterzijde van de camera zit een klein drukknopje. Als dit drukknopje vrijkomt, doordat bijvoorbeeld de camera uit de houder genomen wordt, dan klinkt een sirenetoon uit de camera. Neem dus de adapter uit het stopcontact als de camera uit de houder gehaald wordt.

email' (zie 6) *(aanmelden via mobiel nummer wordt niet onder-*

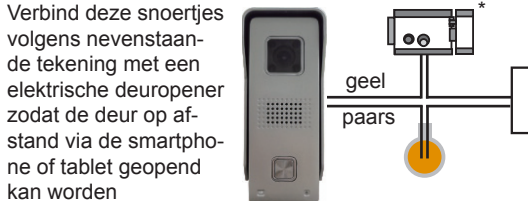

*Als 'Connection failed' in het scherm verschijnt, voer dan eerst de reset procedure uit (zie hoofd-*

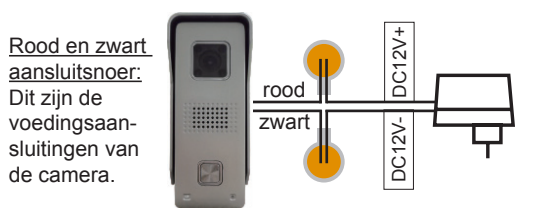

*2e smartphone of tablet aangemeld kan worden*

**8.** Gebruik deze ruimte hieronder om de diverse wachtwoorden te noteren en bewaar deze handleiding in de verpakking van deze deurcamera zodat alles bij elkaar blijft voor latere naslag. Tussen haakjes staan de instructies

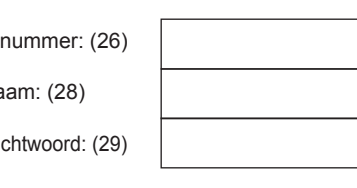

**9 Mogelijke problemen bij het aanmelden van de**

3 4 5 6 7 8 9

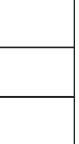

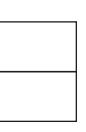

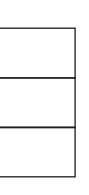

**camera aan het netwerk.**

Zoals bij plaatje 20 staat beschreven, krijgt de camera de inloggegevens via een QR code van de smartphone of tablet. Als voor wat voor reden dan ook deze code opnieuw gelezen moet worden, moet eerst de camera gereset worden. Ook als er geen beeptonen klinken (zie plaatje 12) of bij een ander vermeend defect moet de camera eerst gereset worden.

![](_page_0_Figure_35.jpeg)

Dit resetten gaat als volgt:

# **IDC-25 INSTALLEREN** 1 **ANDROID**

#### **1. Introductie.**

Deze installatie gids beschrijft hoe de IDC-25 IP deurcamera geïnstalleerd moet worden om op de smartphone te kunnen zien wie er aanbelt. Voor het instellen en gebruiken moet de 'IDC-25 Instellen & gebruiken' handleiding geraadpleegd worden die aan de andere zijde van deze gebruiksaanwijzing geprint is.

#### **3. Camera elektrisch aansluiten.** Drukconnectoren:

Let op: de meegeleverde drukconnectoren zijn voor éénmalig gebruik. Bij eerst aanmelden en instellen en pas later definitief plaatsen, is het verstandig om de draden eerst tijdelijk (bijv. met een kroonsteentje) te verbinden. Gebruik de drukconnectoren pas bij de definitieve plaatsing.

5. **Account aanmaken.**

klik 'register' (zie 5)

voer het emailadres in waar het wachtwoord naar toe gestuurd moet worden als dat ooit vergeten wordt (zie 8)

voer een zelf verzonnen wachtwoord in en herhaal dit (zie 9 en 10) *(max 27* 

![](_page_0_Picture_1209.jpeg)

 $\mathcal{S}$ 

\*

4. **APP downloaden.**

download via 'Google Play Store' de APP "SafeSmart" (zie 1)

\* 林 美 オSN真0856

installeer deze APP op de smartphone of tablet

同時間

 $\lambda$ 

SafeSma<br>Lin Zhu<br>\*\*\*\*\*

\* 営業 』 51%盲08:56

MEER

(zie 2)

 $\left(3\right)$ 

 $\left[ 2 \right]$ 

accepteer dat de app toegang heeft tot de smartphone of

A O

 $\sqrt{4.7}$ 

tablet (zie 3)

国内直向 多觉学用51%自08:57

9

 $(5)$ 

\*\*\*

1

![](_page_0_Picture_53.jpeg)

**2. Camera settings.** open de App druk op  $\boxed{2}$  (2) selecteer <sup>2</sup> (online

![](_page_1_Picture_80.jpeg)

klik op 'Settings'  $\sqrt{2}$ **O** Date and Tim Media Setting Security Setting <sup>(p)</sup> Network Setting Alarm Settings Record Setting

*bij gebruik van meer camera's hier de gewenste camera aan-*

![](_page_1_Picture_17.jpeg)

• Date and Time: voor het instellen van de tijd en de datum bij UTC de afwijking t.o.v. de "Coordinated Universal Time"

ingeven

 $\mathcal{P}$ 

*tijdens wintertijd: UTC+1 tijdens zomertijd: UTC+2* • Media Settings: als een afspeelapparaat op de smartphone of tablet aangesloten wordt, kan hier ingesteld worden of dat een PAL of NTSC gebaseerd

apparaat is. • Security Settings: om het camera-wachtwoord te wijzigen of één gastgebruiker toe te voegen door een zelf te verzinnen code in te voeren en rechtsboven op 'Save'' te drukken. Let op: als hier nadien een nieuwe gastgebrui-

ker wordt invoert, komt de oude te vervallen.

*Bij reageren op beweging moet het slotje gesloten zijn. Is het slotje open dan reageert de camera wel op de deurbeldrukker maar niet op beweging.*  $\mathbf{G}$ 

![](_page_1_Picture_26.jpeg)

• Alarm Settings: - "Receive alarm message": als deze op 0 staat worden deurbeloproepen niet op de telefoon gemeld, bij normaal gebruik moet deze hier dus op I staan.

- "Alarm push ID": Overzicht van de accounts die van de camera een notificatie kunnen ontvangen (max. 5 acounts per camera).
- "Alarm push email": het email-adres wat hier ingevoerd wordt ontvangt een foto van de persoon die aanbelt of waarvan de camera een beweging constateert. (zie 'Motion detection hieronder). Let op dat het ontvangen van deze emails bij slechte internetverbindingen of door drukke servers soms wat vertraagd kan zijn.
- "Motion detection": om de camera OOK op beweging te laten reageren naast reageren op de drukknop. Let op dat de camera nu minder geschikt is als deurbel maar meer als bewegingsalarm.

**1. Zelf kijken.** open de App druk op  $\boxed{1}$  (1) klik op **D** 

 $\beta$ 

*Deze instelling wijzigen door op het slotje te drukken, uit de deurpostcamera klinkt een fluittoon en het slotje gaat open of dicht.*

- "Buzzer": als deze op I (aan) staat en de camera detecteert een beweging terwijl ook het slotje gesloten is, dan klinkt er een sirenetoon uit de camera die automatisch na 1, 2 of 3 minuten stopt (instelbaar nadat deze functie is ingeschakeld). Advies is dan ook om deze functie op 0 (uit) te laten staan.
- "PIR detection": niet beschikbaar

### • Record Settings:

De filenamen van deze filmpjes geven de volgende informatie:

**4. Nieuwe camera toevoegen of deze aanmelden aan andere smartphone.**

open de App

druk op  $\boxed{4}$  (4)

klik op '+'

selecteer 'Manual' en geef achtereenvolgens de camera-ID in en het camera-wachtwoord (dit is de apparatencode, zie ook 'IDC-25 installeren', item 4.3)

druk op 'Save'

**IDC-25 GEBRUIKEN ANDROID**

> de smartphone of tablet zoekt contact met de camera

 $1$   $\rightarrow$   $1$   $\rightarrow$   $1$ 

![](_page_1_Figure_85.jpeg)

- 
- 

![](_page_1_Picture_88.jpeg)

- 
- 

![](_page_1_Picture_91.jpeg)

zie de volgende pagina voor uitleg van deze knopjes

# **2. Er wordt aangebeld.**

de smartphone wordt geactiveerd en een beeld zoals hieronder getoond verschijnt op de telefoon, tevens klinkt het ingestelde belsignaal.

> $\boxtimes$ Op het einde van de levenscyclus van het product mag u dit product niet bij het normale huishoudelijke afval gooien, maar moet u het naar een inzamelpunt brengen voor de recycling van elektrische en elektronische appara-

Open de App en druk op knop  $\bullet$  (1) om het menu 'System Settings' te openen • bovenin wordt het accountnum-

## de volgende functies zijn nu mogelijk:

- 2.1: actuele datum en tijd (zie 'IDC-25 Instellen')
- 2.2: geen functie
- 2.3: indicatie dat de microfoon van de smartphone of tablet is ingeschakeld
- "Manual Recording": gebruik schakelaar 'Record Switch' om direct de opname te starten of te stoppen.
- "Alarm Recording": de opname start automatisch als er op de deurbel gedrukt wordt (of bij een beweging), ook de opnameduur is hier instelbaar.
- 2.4: deze knop ruim 1 seconden ingedrukt houden om de elektrische deuropener te activeren (de opener blijft 5 seconden lang bekrachtigd, na het openen minimaal 10 seconden wachten voordat de deur opnieuw geopend kan worden)
- 2.5: indicatie dat de luidspreker van de smartphone is ingeschakeld; druk op dit knopje om te wijzigen in <sup>'</sup>  $\gg$ <sup>'</sup> de luidspreker is nu uitgeschakeld, nogmaals drukken om de luidspreker weer in te schakelen; standaard is de luidspreker telkens ingeschakeld, het is niet mogelijk om deze standaard uit te schakelen
- 2.6: hierop drukken om een foto van de bezoeker te maken, zie ook het volgende hoofdstuk
- 2.7: om de verbinding met de camera te beëindigen 2.8: om de microfoon in- of uit te schakelen (bij een
- uitgeschakelde microfoon wordt het microfoonicoon (2.3) niet getoond); standaard is de microfoon telkens ingeschakeld, het is niet mogelijk om deze standaard uit te schakelen
- 2.9: hier wordt de resolutie van het beeld getoond, er is keuze uit: HD: 1280\*720 pixels
	- SD: 640\*360 pixels (standaard)
	- LD: 320\*180 pixels
- bij opstarten wordt automatisch 'SD' geselecteerd 2.10: hier wordt getoond hoeveel smartphones of tablets
- op dit moment naar dit beeld kijken

### **3. Camera-naam en wachtwoord.** open de App, druk op  $\boxed{1}$  (3) en selecteer <sup>2</sup> (online)

druk op  $\mathbb{Q}(5)$ klik op 'Playback' en klik het gewenste filmpje 4

# **3. Foto maken.**

![](_page_1_Picture_57.jpeg)

**Foto's kijken:** open de App

the company of the company of the

1135101

 $\sqrt{2}$ 

houden **4. Video kijken.**

![](_page_1_Picture_64.jpeg)

![](_page_1_Figure_72.jpeg)

 S= Scheduled recording *- Boven de lijst met opgenomen filmpjes kan de dag* 

*of periode ingesteld worden om eenvoudiger naar een specifieke opname te zoeken.*

*- De opnamen wissen door de SD kaart te formateren (zie IDC-25 Instellen, hoofdstuk 2, item 'Storage Settings').*

*- Het is niet mogelijk om de opnamen naar externe apparaten te kopiëren of te verplaatsen.*

*- Bij 'Alarm Recording' en als de camera ingesteld staat op het detecteren van beweging, dan stopt het opnemen 1, 2 of 3 minuten na de laatste beweging. De totale lengte van het filmpje kan dus een stuk langer zijn dan de 1, 2 of 3 minuten die is ingesteld.*

# **5. Shake.**

![](_page_1_Picture_30.jpeg)

Bij 'Alarm Management' (6), optie 'Alarm logs' verschijnt een lijst met tijden en data wanneer op de deurbel is gedrukt of wanneer de deurbel camera een beweging heeft geconstateerd. Overige opties bij 'Alarm Management' hebben geen gebruikersfunctie.

# **7. Geen functie.**

**HET TOESTEL VERWIJDEREN (MILIEU)**

![](_page_1_Picture_113.jpeg)

### **1. Systeem settings.**

- mer getoond • My Account: hier worden de accountgegevens getoond en kunnen hier gewijzigd worden
- Settings: diverse instellingen, zie hieronder • Update: hier wordt gechecked of er
- een update van de software bestaat • System Notification: hier kunnen
- meldingen en wetenswaardigheden worden getoond die verband houden met deze app of dit product
- About: hier wordt de firmwareversie getoond
- Sign out: om uit te loggen
- Exit: om de app te stoppen

![](_page_1_Picture_10.jpeg)

# **Na openen "Settings"**

• Incoming Ring: niet beschikbaar

- Incoming Vibrate: niet beschikbaar
- Alarm Vibrate: trilfunctie aan/uit
- Incoming Ring: niet beschikbaar
- Alarm Ring: instellen belsignaal
- tioneel
- Alarm Ring: belsignaal aan/uit
- 
- Notification Bar Icon: niet func-

![](_page_1_Figure_107.jpeg)

• Automatically Start: bij 'I' start de App automatisch op bij inschakelen van de telefoon. Let op, deze

instelling springt telkens terug

naar 'I'.

# **IDC-25 INSTELLEN ANDROID** 2

- Scheduled Recording": om de camera op een voorin gesteld tijdstip te laten opnemen.
- Defence Area: niet beschikbaar
- Storage Settings: in de deurbelcamera is een SD kaart van 8MB ingebouwd. In dit menu wordt de totale en de nog beschikbare geheugencapaciteit getoond. Tevens kan hier de SD-kaart geformateerd worden (Let op, na het formateren zijn alle opnamen gewist). De kaart is niet van buiten af toegankelijk en kan niet worden vervangen.
- *De ingebouwde SD kaart heeft een capaciteit van 8GB wat overeen komt met ongeveer 100 uur continu opnemen (ongeveer 80MB per uur). Als de kaart vol is, dan worden de oudste opnames overschreven.*
- Device Update: hier kijkt de App of er een update voor de camera software beschikbaar is.

*bij gebruik van meer camera's hier de gewenste camera aanklikken en zorg er voor dat de camera 'online' is*

- Device Name: geef hier de camera een eigen naam
- Device pasword: geef hier de camera een eigen wachtwoord

# $-2$ -  $-2$ -  $-3$ -  $-3$ -  $-4$ -  $-4$ -  $-5$ -  $-5$ -  $-5$ -  $-5$ -  $-5$ -  $-5$ -  $-5$ -  $-5$ -  $-5$ -  $-5$ -  $-5$ -  $-5$ -  $-5$ -  $-5$ -  $-5$ -  $-5$ -  $-5$ -  $-5$ -  $-5$ -  $-5$ -  $-5$ -  $-5$ -  $-5$ -  $-5$ -  $-5$ -  $-5$ -  $-5$ -  $-5$ -  $-5$ -  $-5$ -  $-5$ druk op  $\boxed{\bullet}$  (3) Set Wifi By OR Cor klik op 'Snapshot' View Snapsho Foto's wissen door deze als miniatuur weer te geven  $\left( 3 \right)$ en dan even ingedrukt te Zie 'Record Settings' bij 'IDC-25 Instellen' voor het maken van 工 田 幸 章 een video-opname open de App 5 druk op  $\boxed{1}$  (4)

![](_page_1_Picture_81.jpeg)

![](_page_1_Picture_32.jpeg)

![](_page_1_Picture_101.jpeg)

![](_page_1_Picture_66.jpeg)

![](_page_1_Picture_19.jpeg)

3

![](_page_1_Picture_109.jpeg)